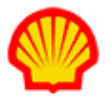

## IQN User Profile and User Preferences Settings

This job aid includes step-by-step instructions on how to update your User Profile information and how to set your User Preferences in IQNavigator. System-generated notifications and reports are sent based on the information in your profile record so it is important to keep your profile information accurate at all times.

## To update your user profile:

- 1. Log in to IQNavigator using your user name and password. Your Home dashboard appears.
- 2. Hover over the **My IQN** tab in the Header Menu bar and click **Personal Contact Info**. The Personal Contact Info screen displays.

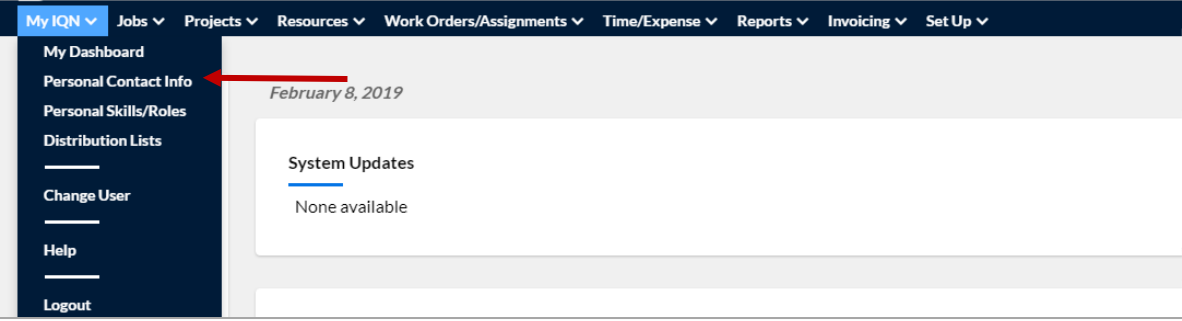

- 3. Review your profile record and make updates if needed.
	- **First Name** Update as needed.
	- **Last Name** Update as needed.
	- **Title** Pick from the selection list.
	- **Standard Email** Update as needed. IQN uses this email address for all system-generated notifications.
	- **Default Fields**  These fields auto-populate based on your supplier firm's organization profile.
		- **Primary Phone**
		- **Country**
		- **Address Line 1**
		- **State**
		- **Zip Code (Postal Code)**

**NOTE**: Required fields are marked by a **red asterisk (\*)**. Fields where you pick from a selection list have a down arrow  $(\leq)$ . Click the arrow to scroll through the list and make your selection.

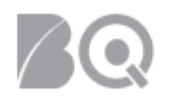

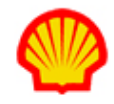

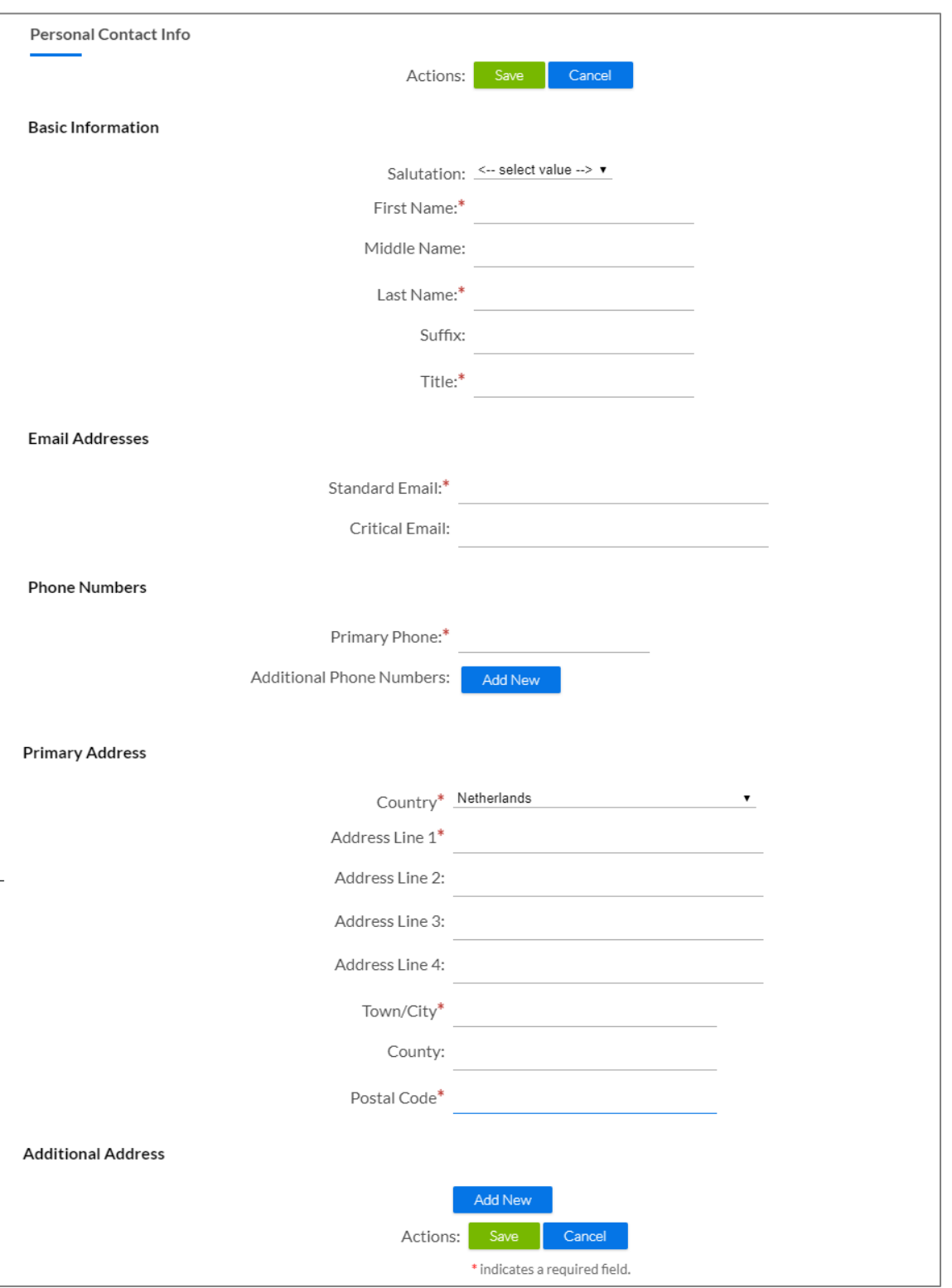

4. Click the **save** button (**Company**) in the Actions section when your changes are complete. The system returns to your home dashboard.

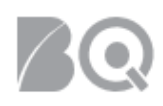

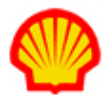

## To update user preferences:

- 1. Log in to IQNavigator using your user name and password. Your Home dashboard appears.
- 2. Hover over the **My IQN** tab in the Header Menu bar and click **User Preferences**. The User Preferences screen displays.

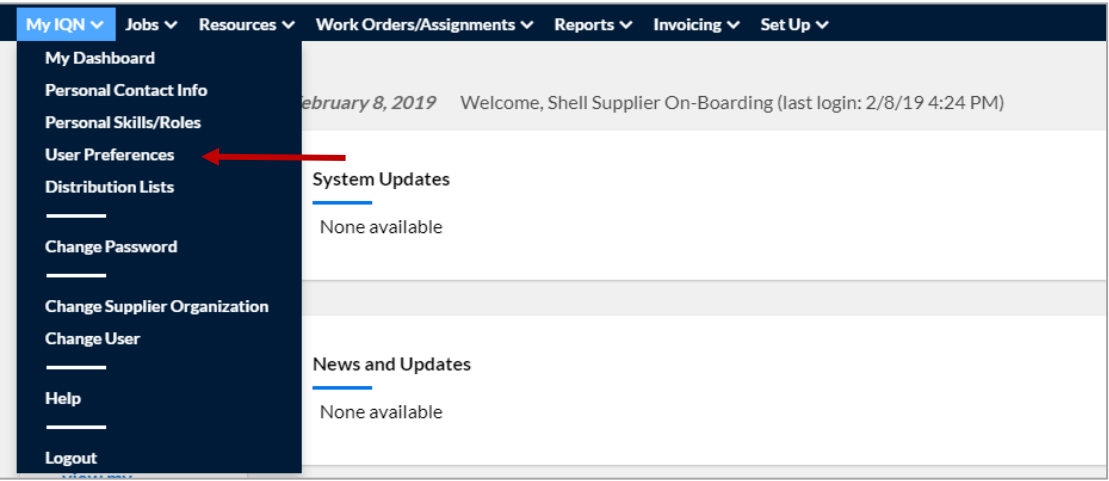

- 3. Review the settings and make adjustments as needed. Settings you should review include:
	- **Locale** Use the selection list to pick your "home" location.
	- **Time Zone** Use the selection list to pick your "home" time zone.
	- **List Page Display Default** The default setting is "10". If you set this to a higher value, then you decrease the number of display pages for long lists.  $\triangle$  If you set the value too high, then the system response time could be impacted.
	- **Display column titles when scrolling** This controls whether the column headers remain visible when you scroll down through long list screens (similar to the "freeze header row" option in Excel®).

**NOTE**: Preference options vary based on your assigned user role(s).

4. Click the **save changes** button (**B** Save Changes **b**) in the Actions section when your adjustments are complete. The system returns to your home dashboard.